Pay-easy(ペイジー)マークが表示された税金・各種料金の払込みを行うことができます。

### 手順**1** 業務を選択

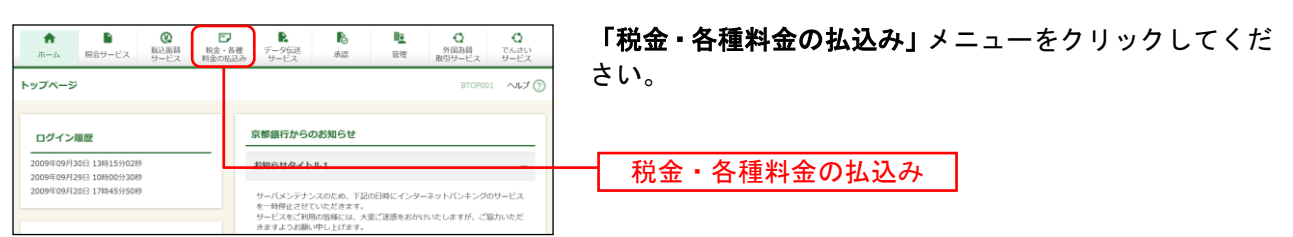

# 手順**2** 作業内容を選択

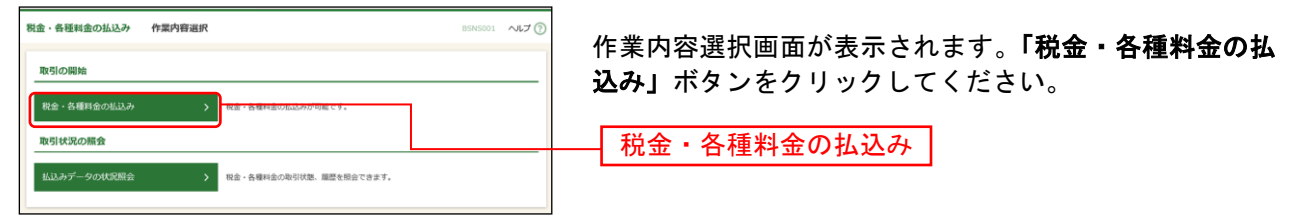

# 手順**3** 支払口座を選択

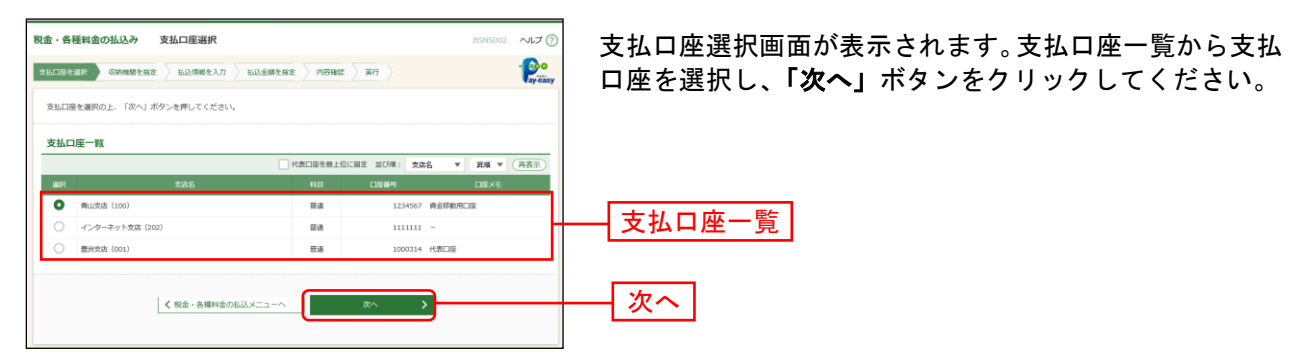

## 手順**4** 収納機関を指定

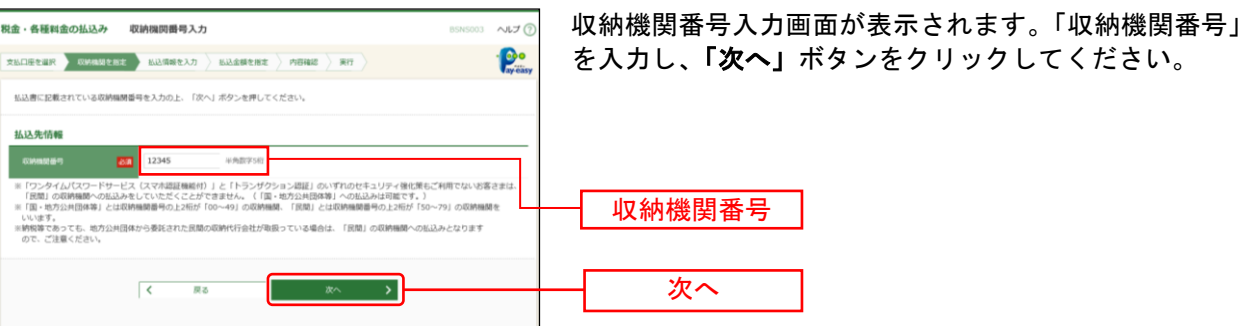

を入力し、「次へ」ボタンをクリックしてください。

#### ※以降は、納付先が国庫・地公体の手順となります。納付先が民間企業の場合は、画面に表示される内容 が一部異なりますので、ご注意ください。

#### 手順**5** 払込情報を取得

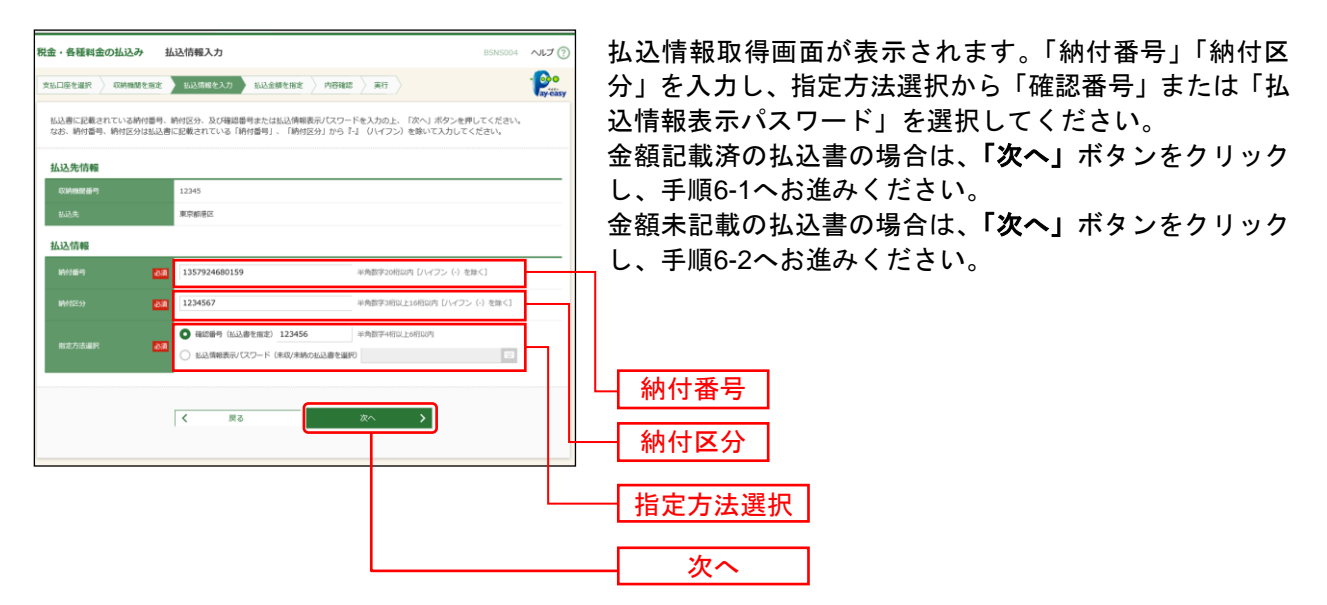

※収納機関によっては、「納付区分」が表示されない場合があります。 ※「指定方法選択」は収納機関がパスワード方式を採用している場合のみ、表示されます。

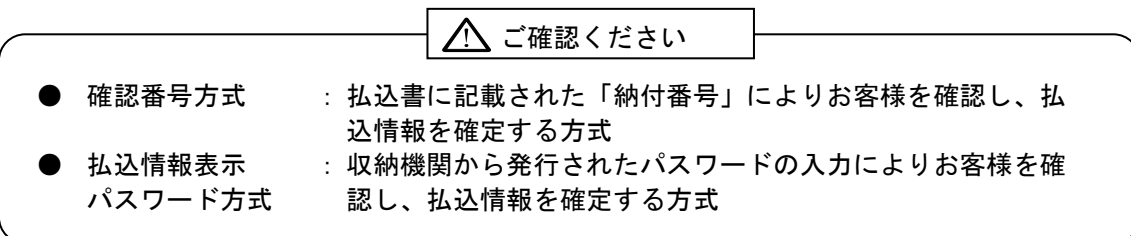

# 手順**6-1** 払込金額を指定(金額記載済)

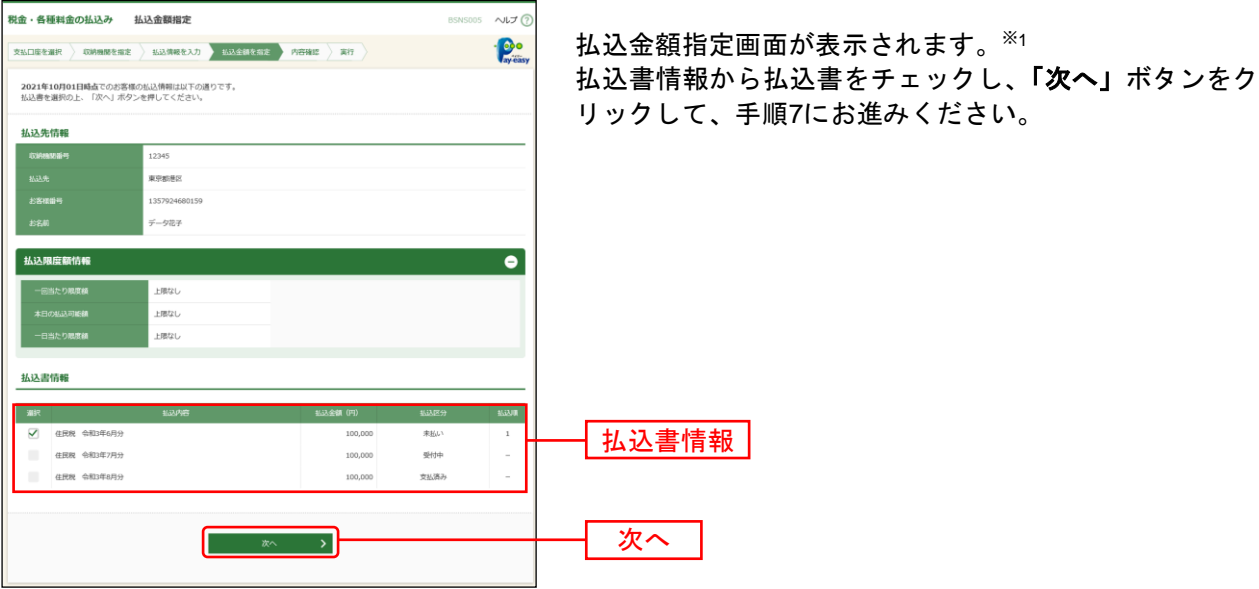

手順**6-2** 払込金額を指定(金額未記載)

l

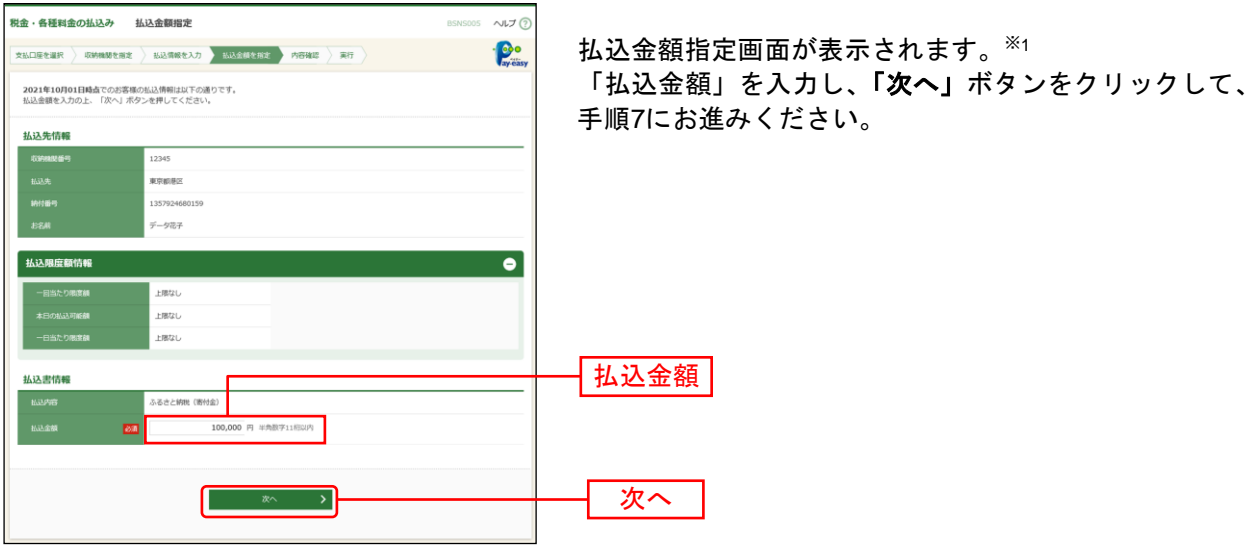

<sup>※</sup>1 収納機関ホームページにおいて当行のボタンを選択し、京銀インターネットEBサービスにログインした場合は、 払込情報が入力された払込金額指定画面が表示されます。

## 手順**7** 内容確認

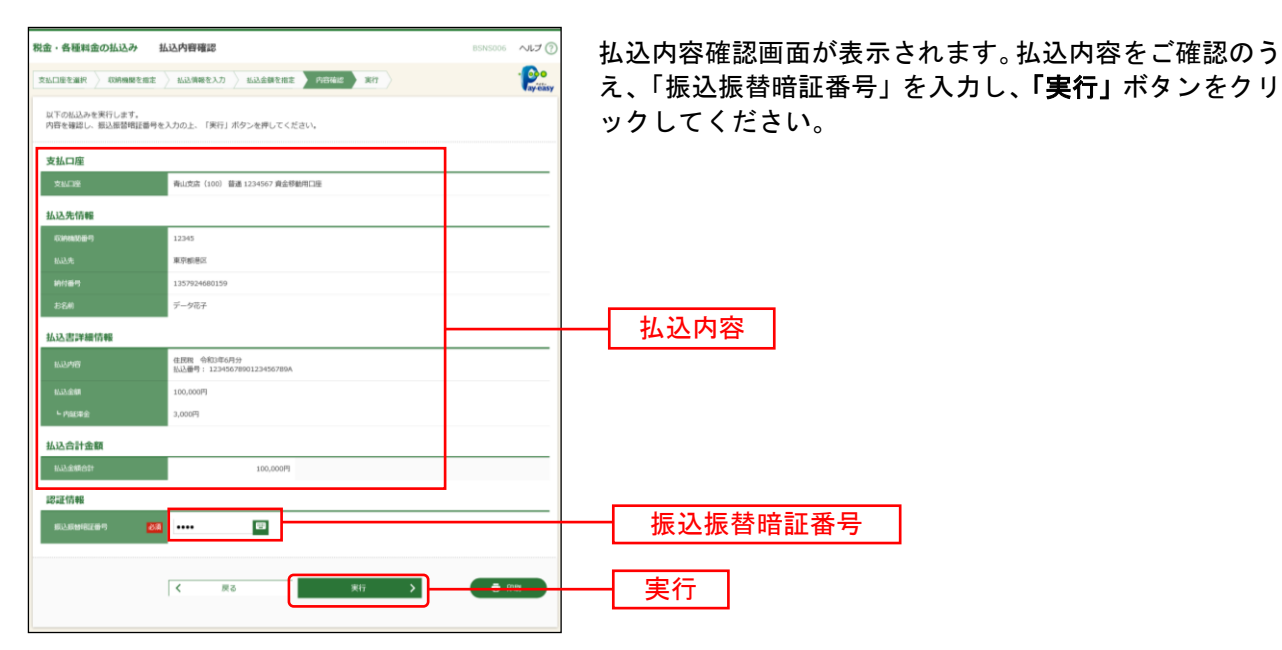

※「印刷」ボタンをクリックすると、印刷用PDFファイルが表示されます。

## 手順**8** 実行

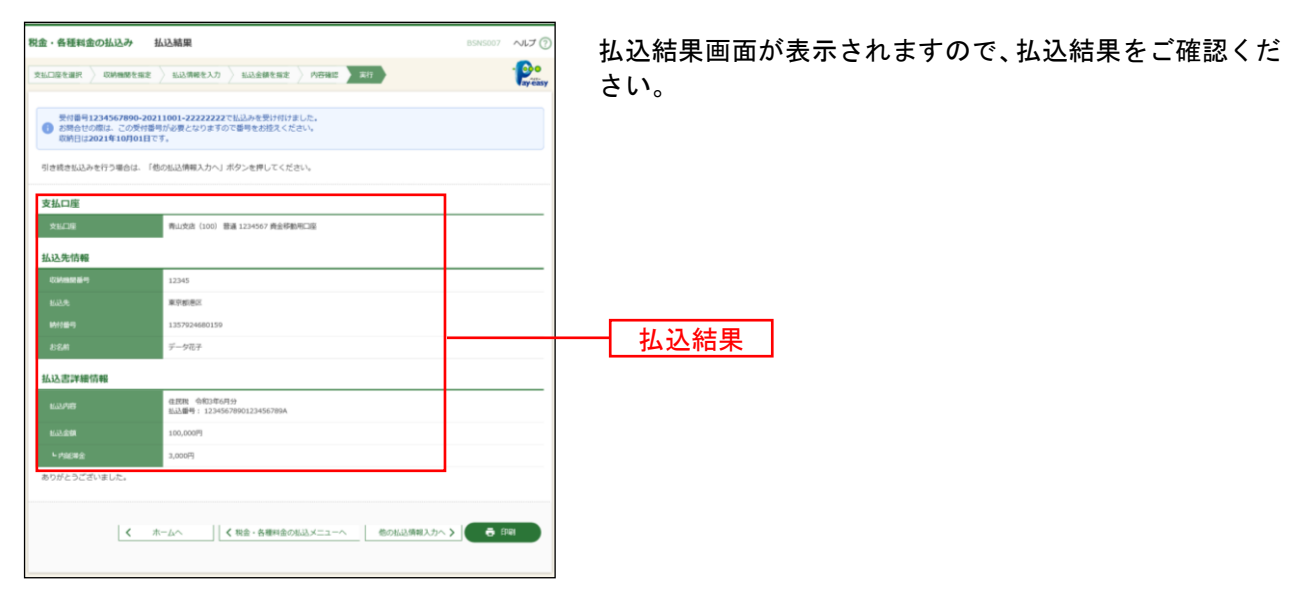

※「印刷」ボタンをクリックすると、印刷用PDFファイルが表示されます。

※手順6-1で複数の払込書をチェックした場合は、「他の払込情報入力へ」ボタンをクリックすると、続けて次の払込 みができます。